## **PASSO A PASSO PARA FORNECEDOR CADASTRAR PROPOSTA PARA PREGÃO ELETRÔNICO DA NOVA LEI DE LICITAÇÕES – APÓS 31/03/2023**

1) Acessar o Portal de compras do governo federal (https://www.gov.br/compras/pt-br), clicar em **"Acesso ao Sistema"**

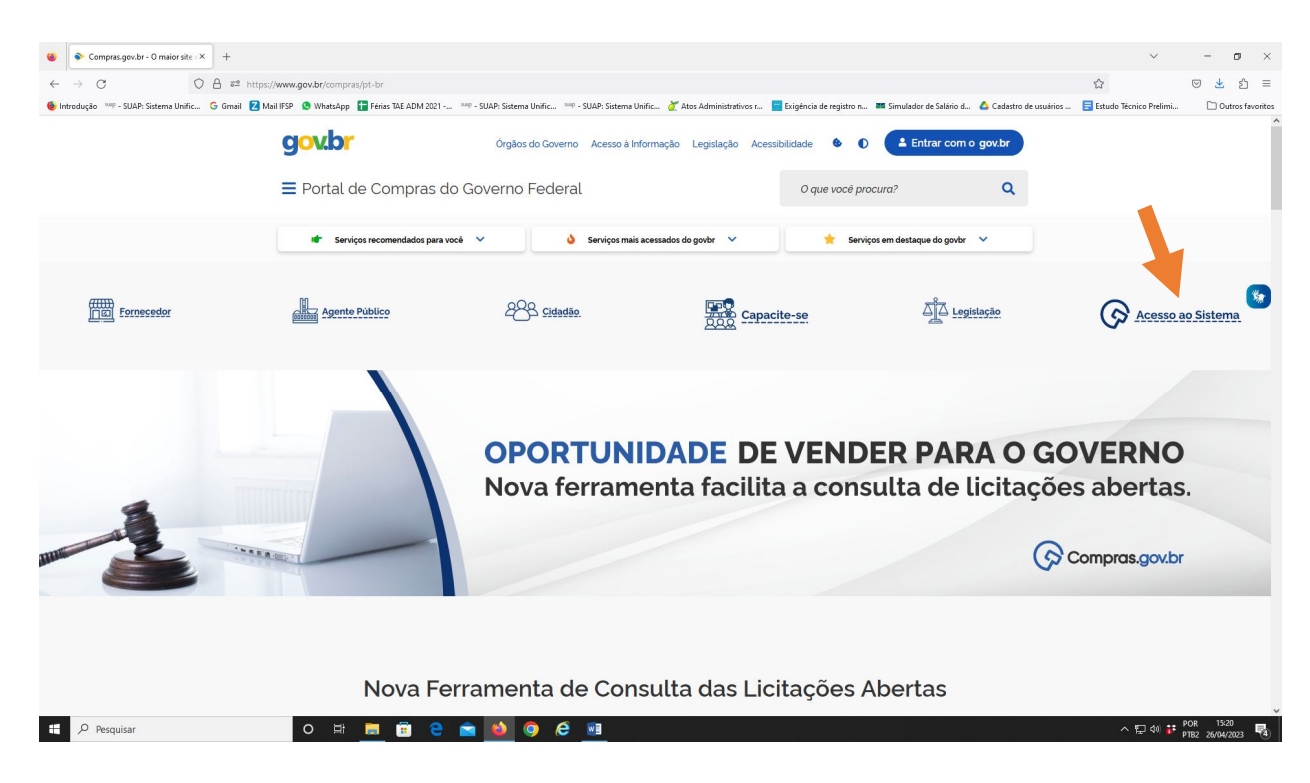

2) Acessar sua conta através do campo **"Fornecedor Brasileiro" e "Entrar com Gov.br"**

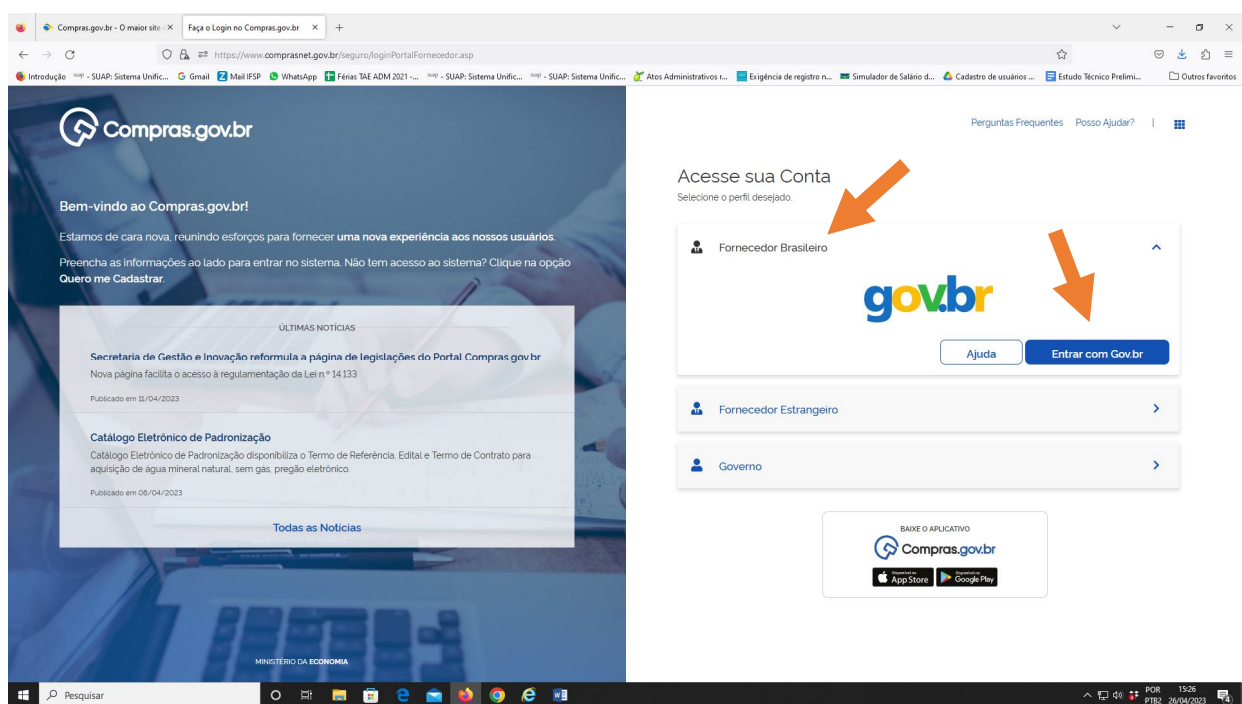

3) Na tela inicial, abrir o menu **"Serviços do Fornecedor".** Clicar no submenu **"Dispensa/Licitação Eletrônica" (Novo)**:

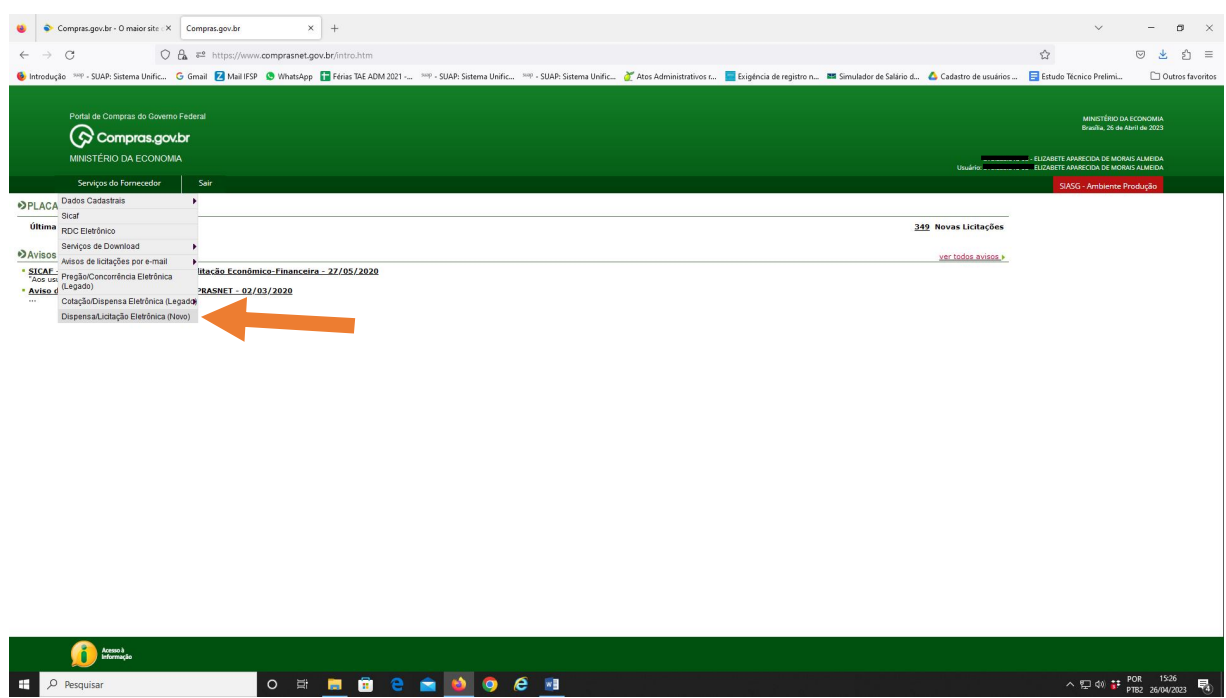

4) Será aberta a janela Compras Eletrônicas. Selecionar a aba **"Todas as Compras"**

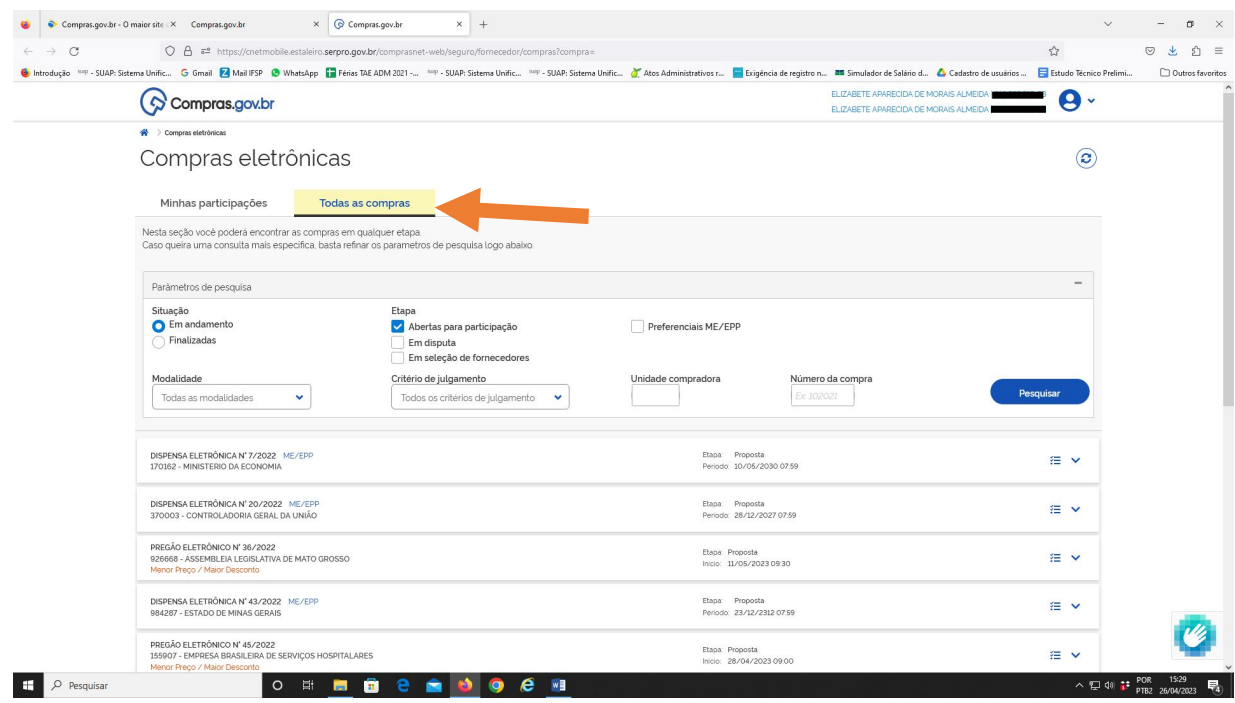

5) Preencher os parâmetros de pesquisa e clicar em pesquisar (neste exemplo foi preenchido o campo Número da Compra):

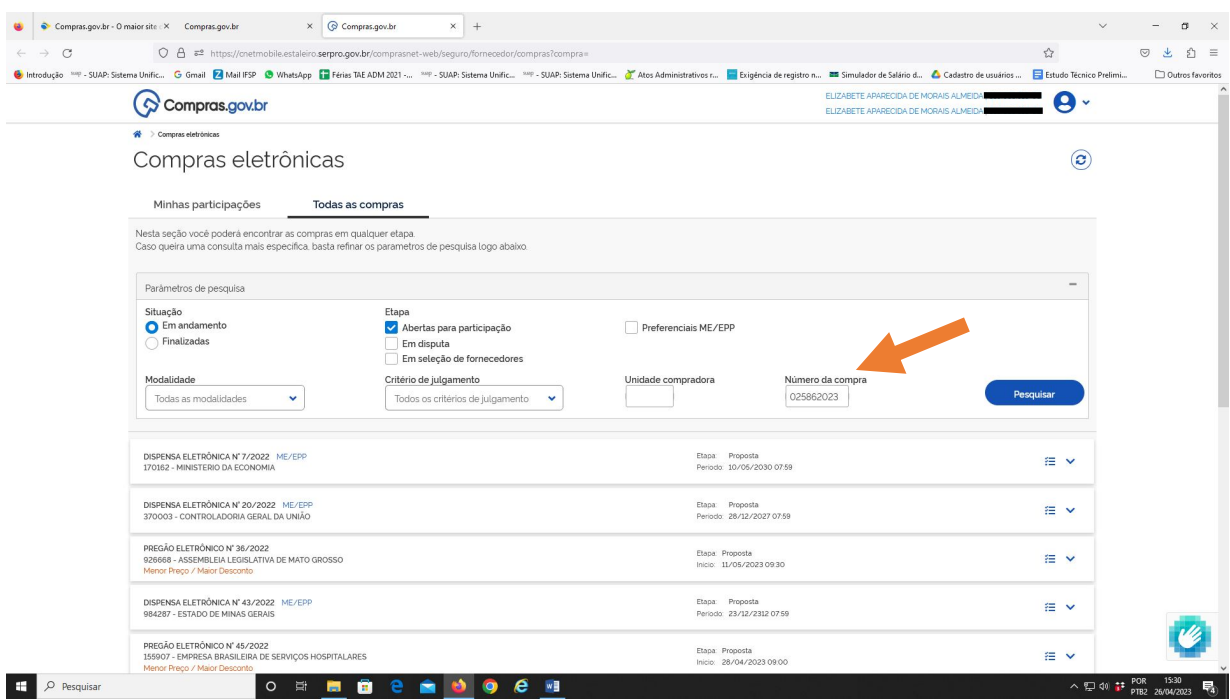

6) As informações do pregão aparecerão logo abaixo

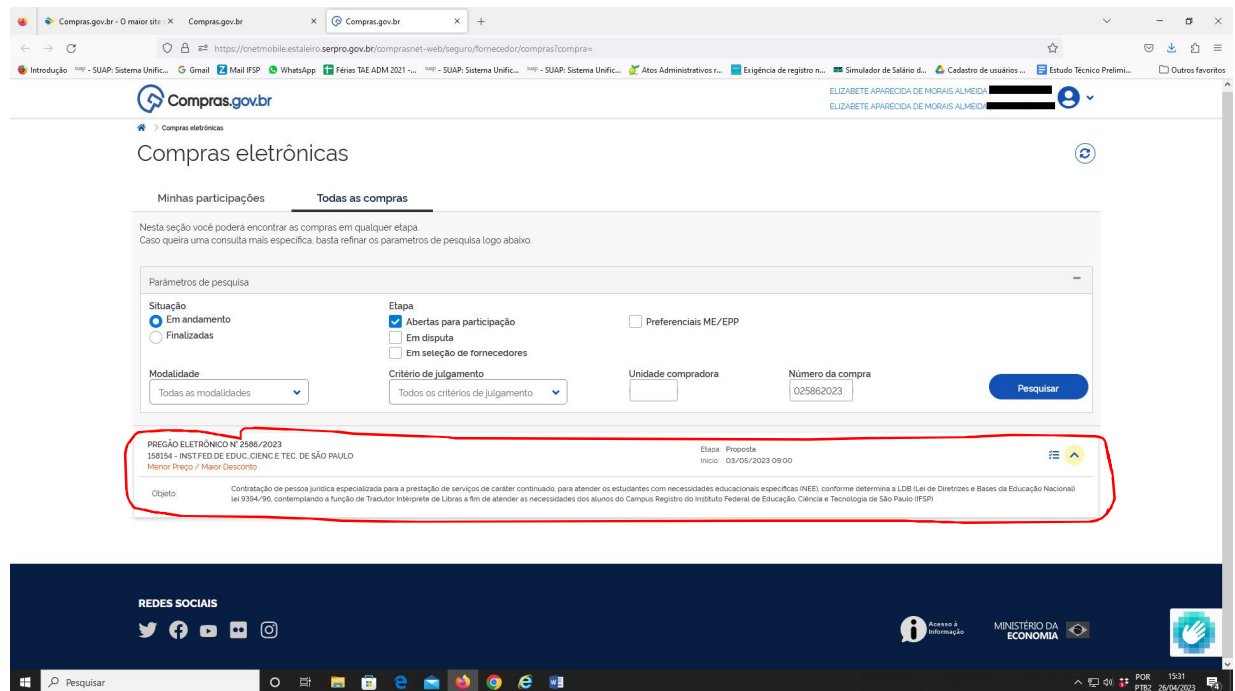

7) Clicar no menu Acompanhar Compra:

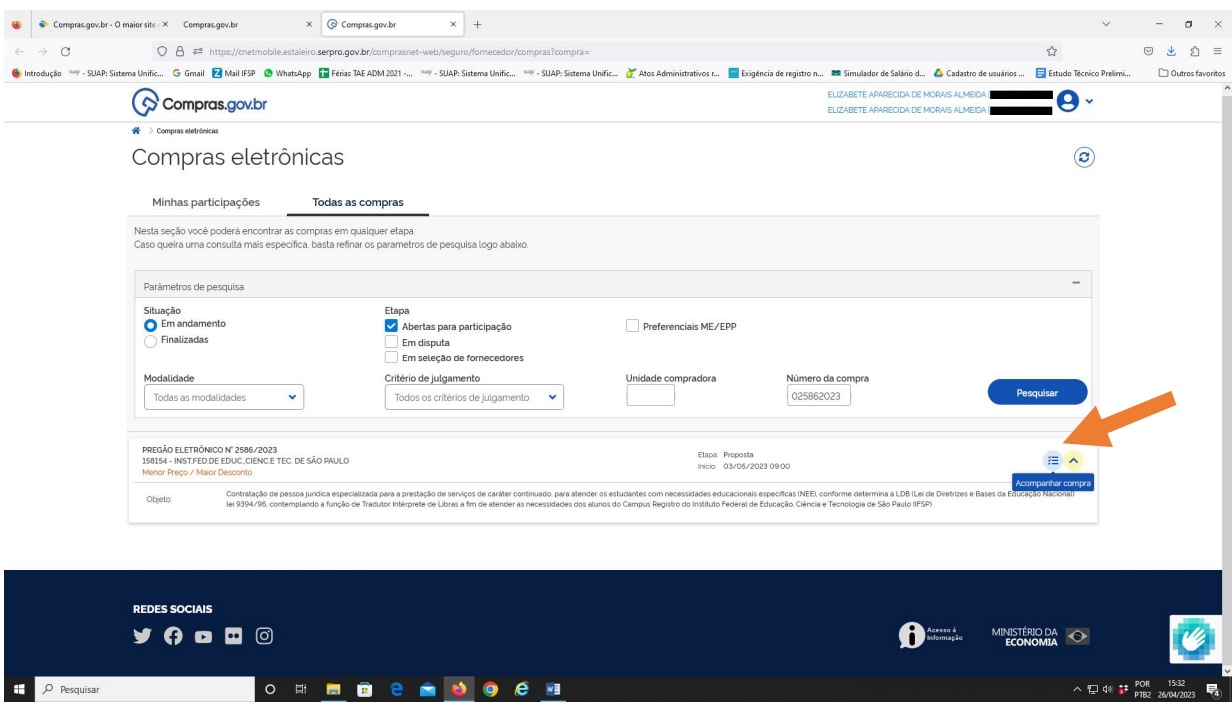

8) Selecionar a caixa **"Termo de Aceitação".** As demais telas serão de preenchimento das declarações e cadastro da proposta.

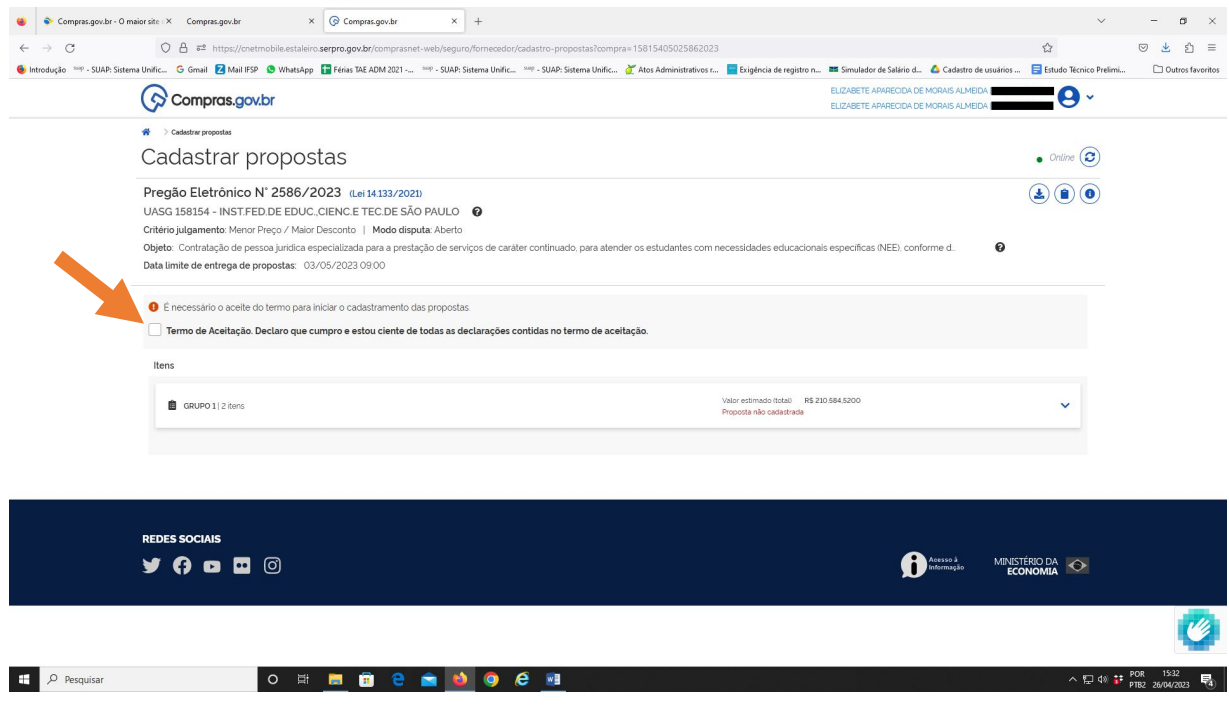